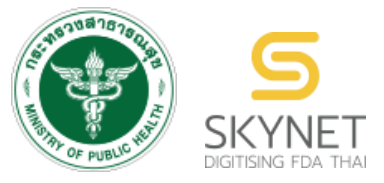

# **เอกสารคู่มือการใช้งานส าหรับเจ้าหน้าที่**

**(User Manual)**

**ส านักงานคณะกรรมการอาหารและยา**

**กระทรวงสาธารณสุข**

**ระบบ e-Submission ยาเสพติดให้โทษในประเภท 4 ขอเพิ่มระหว่างปี (เพิ่มชนิด)**

ระบบ e-submission ยำเสพติดให้โทษในประเภท 4 ขอเพิ่มระหว่ำงปี (เพิ่มชนิด) หน้ำ **1**

คู่มือส ำหรับเจ้ำหน้ำที่ ระบบ e-submission ยำเสพติดให้โทษในประเภท 4 ขอเพิ่มระหว่ำงปี (เพิ่มชนิด)

พัฒนำและจัดท ำโดย บริษัท เอฟเอ ซิสเต็มแอนด์แอพลิเคชั่น จำกัด และ กองควบคุมวัตถุเสพติด

**แก้ไขครั้งที่ 0 : 1กรกฎาคม 2567**

## **สารบัญ**

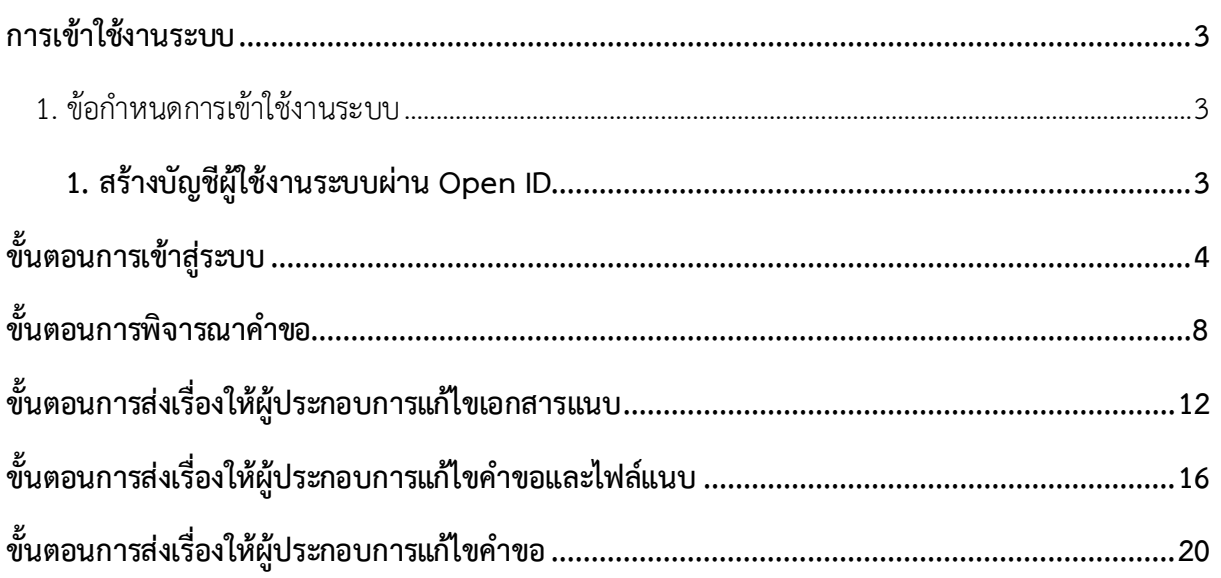

#### <span id="page-2-0"></span>**การเข้าใช้งานระบบ**

<span id="page-2-2"></span><span id="page-2-1"></span> $\vert$ 1. ข้อกำหนดการเข้าใช้งานระบบ

#### **1. สร้างบัญชีผู้ใช้งานระบบผ่าน Open ID**

สร้างบัญชีผู้ใช้งาน (Open ID) ผ่านระบบของสำนักงานพัฒนารัฐบาลดิจิทัล (องค์การมหาชน) (สพร.) https://www.dga.or.th/ กรณีที่เคยสร้ำงบัญชีผู้ใช้งำนไว้แล้ว สำมำรถข้ำมขั้นตอนนี้ไปได้ และหำกมีปัญหำใน กำรสมัครเพื่อสร้ำงบัญชีผู้ใช้งำน โปรดติดต่อ contact@dga.or.th หรือ โทร 0 2612 6060 โทรสำร 0 2612 6011-12 โดยแจ้งว่า มีปัญหาในการขอ Open ID กรณียังไม่เคยสร้างบัญชีผ้ใช้งาน สามารถดำเนินการตาม ขั้นตอนการสร้างบัญชีผู้ใช้งาน OPEN ID รายละเอียดตาม QR Code ด้านล่างนี้ ช่องทางการเข้าสมัคร Open ID https://accounts.egov.go.th/

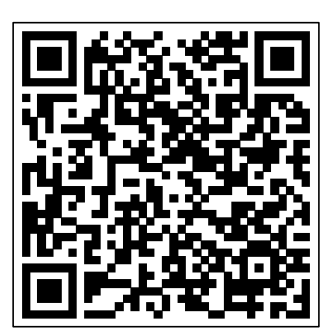

คู่มือกำรลงทะเบียน Open ID

## <span id="page-3-0"></span>**ขั้นตอนการเข้าสู่ระบบ**

## เข้ำใช้งำนระบบโดยกดเลือกเมนู "เจ้ำหน้ำที่ อย."

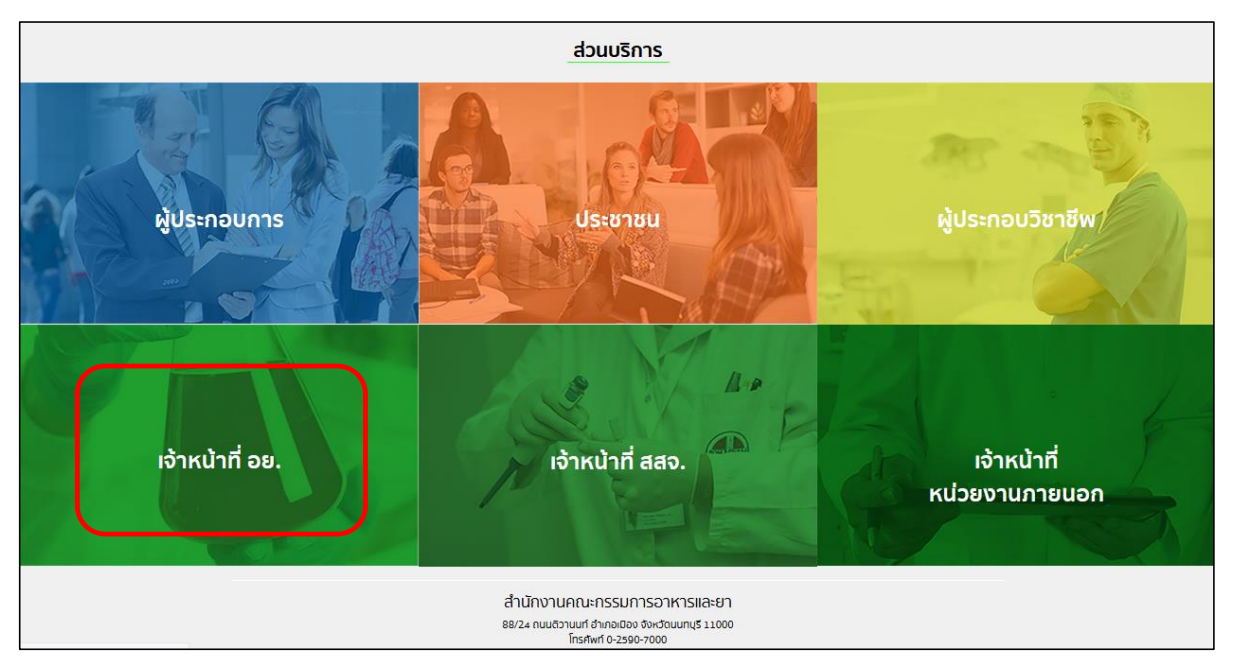

ภำพที่ 1 หน้ำจอกำรเลือกกลุ่มสิทธิ์เข้ำใช้งำน

ใส่ชื่อผู้ใช้งำน (Username) และ ใส่รหัสผ่ำน (Password) จำกนั้นกดเข้ำสู่ระบบ

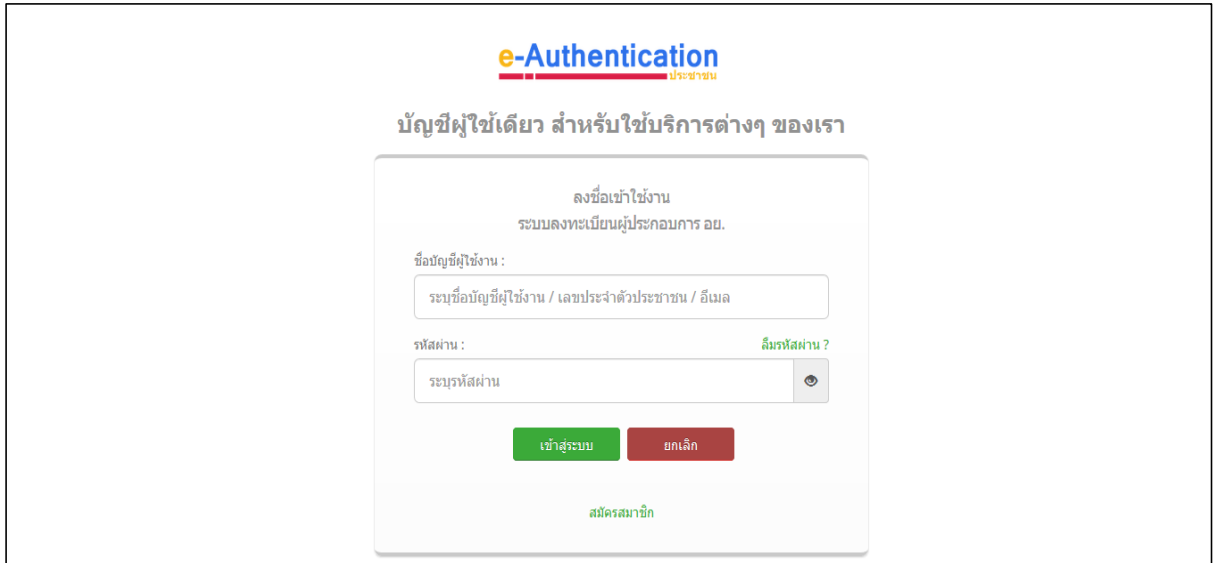

ภำพที่ 2 หน้ำจอ Login เข้ำสู่ระบบ

กรณีเจ้ำหน้ำที่มีสิทธิ์กำรเข้ำใช้งำนระบบเดียว ระบบจะข้ำมหน้ำจอนี้ไป ท ำกำรคลิกเลือก "นักวิชำกำร (ระบบวัตถุเสพติด)"

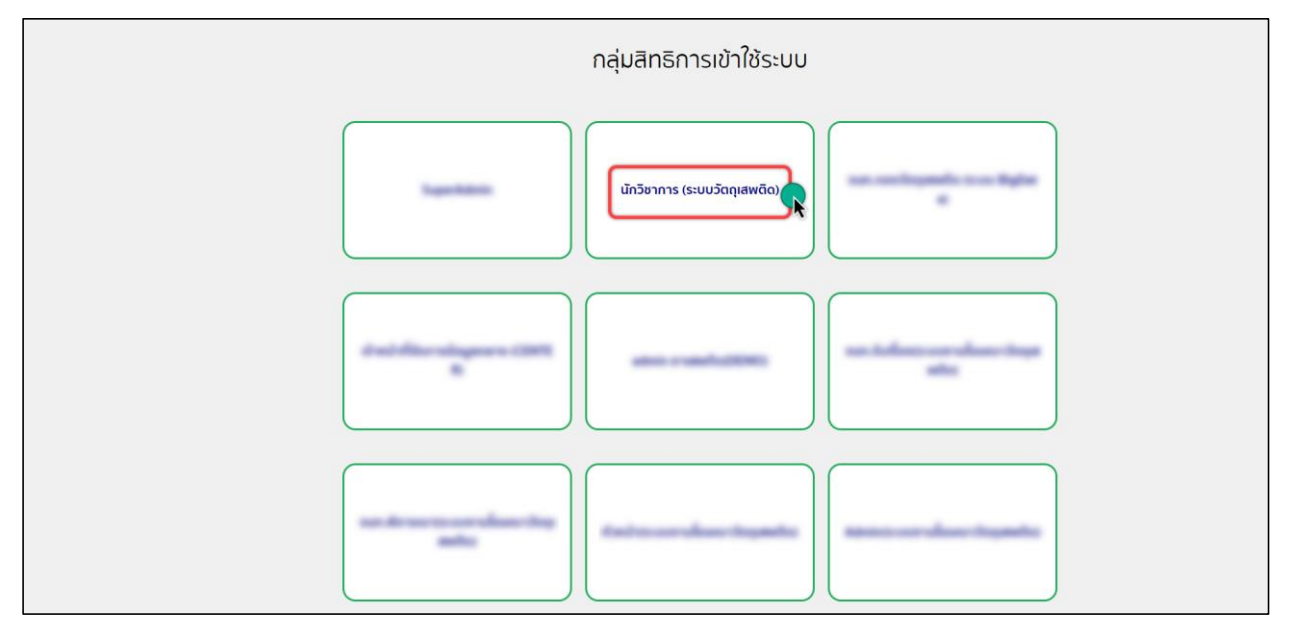

ภำพที่ 3 หน้ำจอสิทธิ์กำรเข้ำใช้งำนระบบ

ท ำกำรคลิกเลือก "ระบบวัตถุเสพติด"

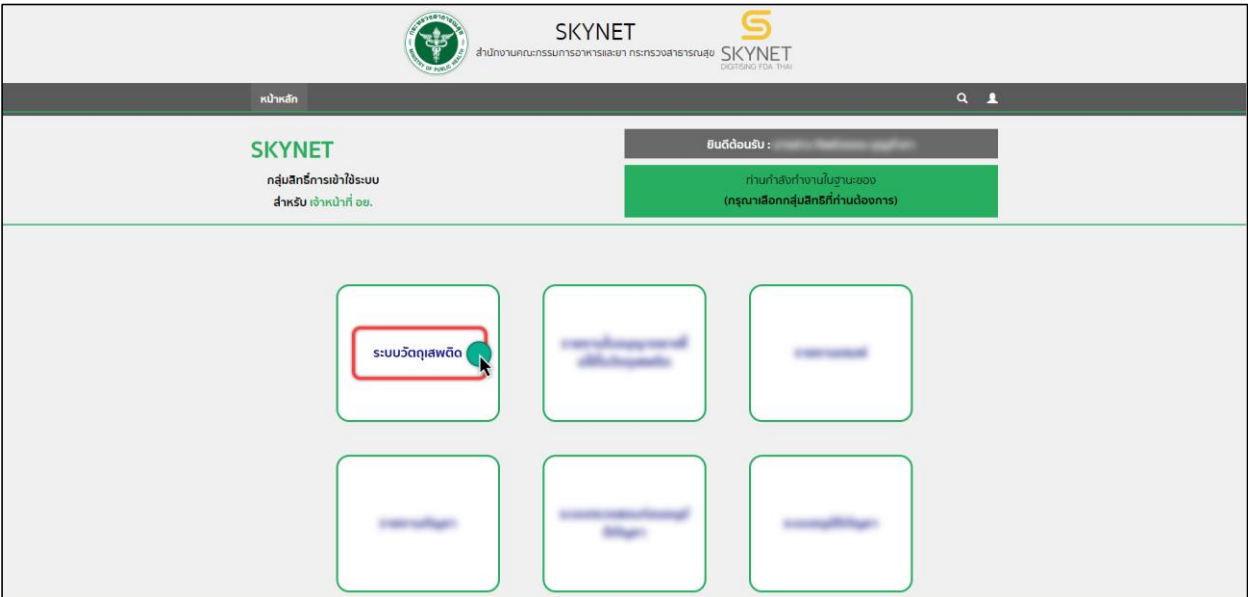

ภำพที่ 4 หน้ำจอสิทธิ์กำรเข้ำใช้งำนระบบ

ทำการคลิกเลือก "คำขอใบอนุญาต ยส $4\degree$ 

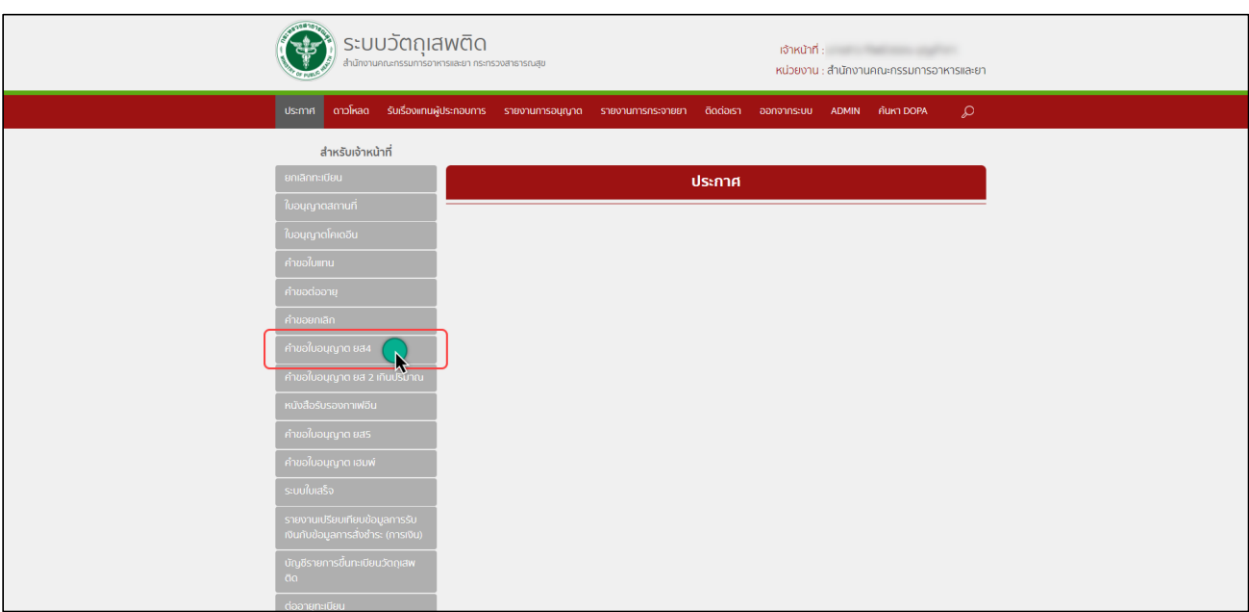

ภำพที่ 5 หน้ำจอสิทธิ์กำรเข้ำใช้งำนระบบ

## จำกนั้นคลิกเลือก "เพิ่มชนิด"

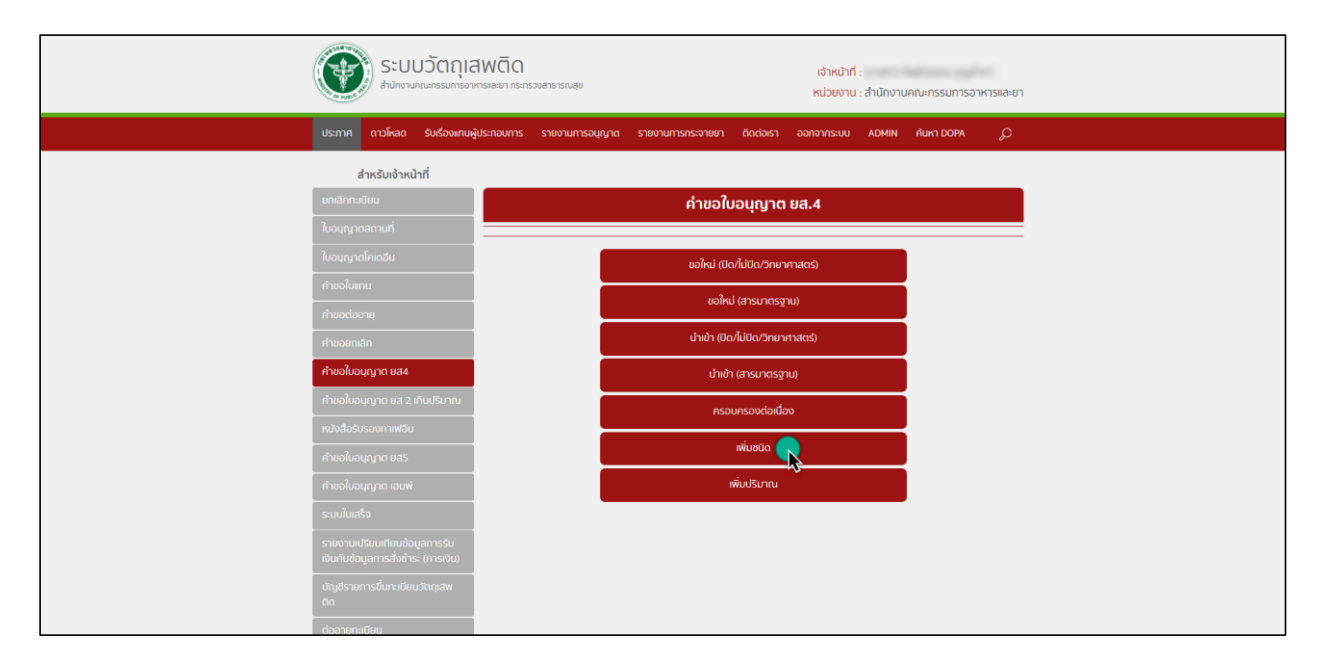

ภำพที่ 6 หน้ำจอสิทธิ์กำรเข้ำใช้งำนระบบ

คู่มือส ำหรับเจ้ำหน้ำที่ ระบบ e-submission ยำเสพติดให้โทษในประเภท 4 ขอเพิ่มระหว่ำงปี (เพิ่มชนิด)

้ ระบบแสดงรายการคำขอยาเสพติดให้โทษในประเภท 4 ขอเพิ่มระหว่างปี (เพิ่มชนิด) จากนั้นให้ทำการ

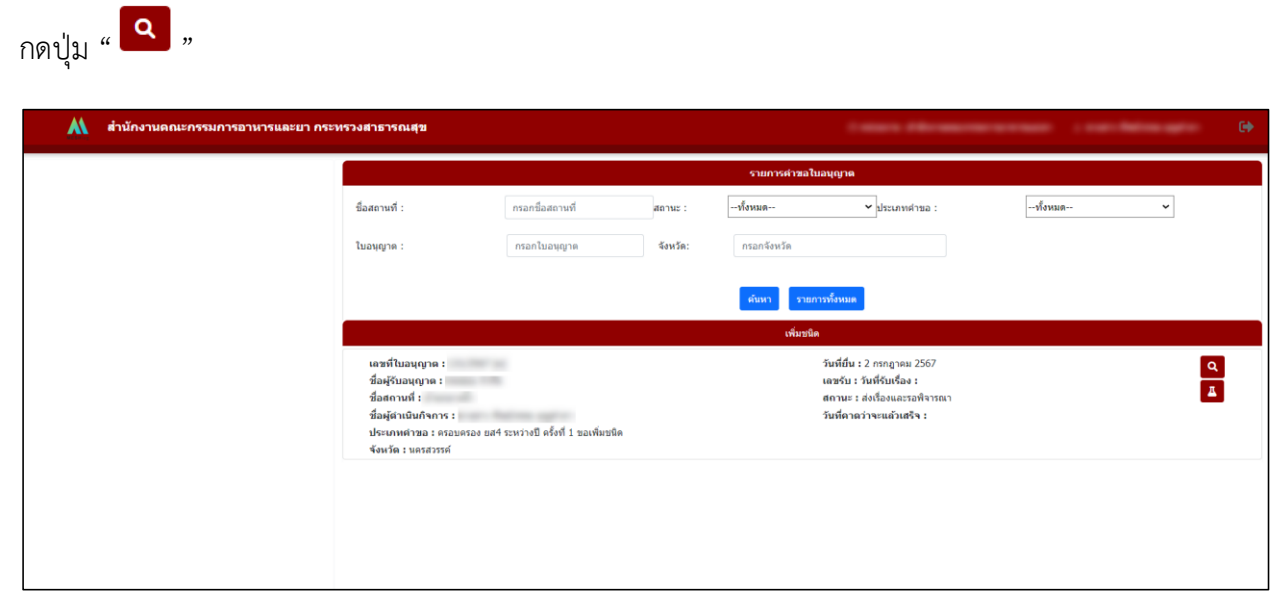

ภาพที่ 7 หน้าจอแสดงรายการ คำขอยาเสพติดให้โทษในประเภท 4 ขอเพิ่มระหว่างปี (เพิ่มชนิด)

้<br>A ตำนักงานตณะกรรมการอาหารและยา กระทรวงสาธารณสุข (W  $\boxed{\times}$ านะ **: ส่งเรื่องและรอพิจารณ**า SHOW FILE 1 / 1 | - 75% + |  $\Box$   $\Diamond$  $\pm$   $\theta$  $=$ เลือกสถ เบบ ย.ส. 4/5-1 เลขที่รับ<br>วันที่<br>"เล่าสร้นเจ้าหน้าร์ **A** คำขอรับอนุญาต<br><del>ต่งออก หรือ</del>มีไว<sup>้</sup>ในครอบครองซึ่งยาเ ในประเภท 4 หรือในประเภท 5 เลียนที่ วัน/เดือน/ปี 2 mmgnesi 2567  $\frac{1}{2}$ สิ่งกี่ผล้ำเป็นคือ ne di  $\sim$ ล้องหลี กงน้ำ  $\overline{\eta}$ enversion<br>Note

ระบบจะแสดงหน้าจอคำขอยาเสพติดให้โทษในประเภท 4 ขอเพิ่มระหว่างปี (เพิ่มชนิด)

ภำพที่ 8 หน้ำจอแสดงค ำขอยำเสพติดให้โทษในประเภท 4 ขอเพิ่มระหว่ำงปี (เพิ่มชนิด)

#### <span id="page-7-0"></span>**่ขั้นตอนการพิจารณาคำขอ**

้ทำการตรวจสอบเอกสารแนบเป็นเอกสารถูกต้องทั้งหมด จากนั้นพิจารณาคำขอยาเสพติดให้โทษ ในประเภท 4 ขอเพิ่มระหว่ำงปี (เพิ่มชนิด) เลือกเป็น "เอกสำรครบถ้วน" และกด "บันทึก

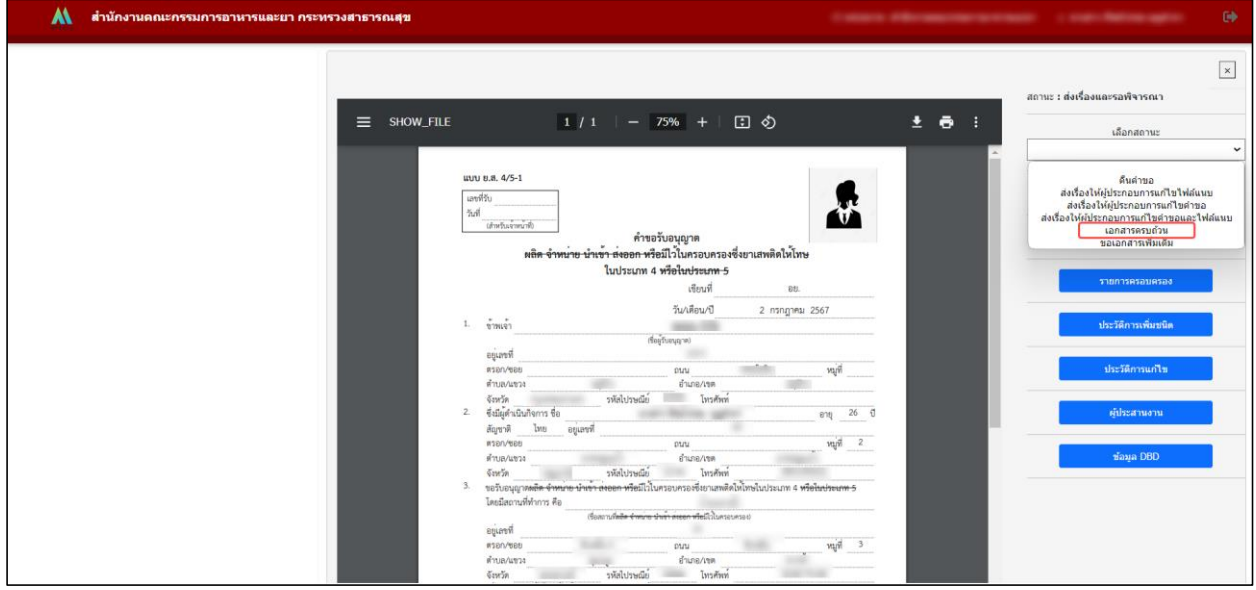

ภาพที่ 9 หน้าจอการพิจารณาคำขอ

ทำการพิจารณาคำขอยาเสพติดให้โทษในประเภท 4 ขอเพิ่มระหว่างปี (เพิ่มชนิด) เลือกเป็น "รับคำขอ" และกด "บันทึก"

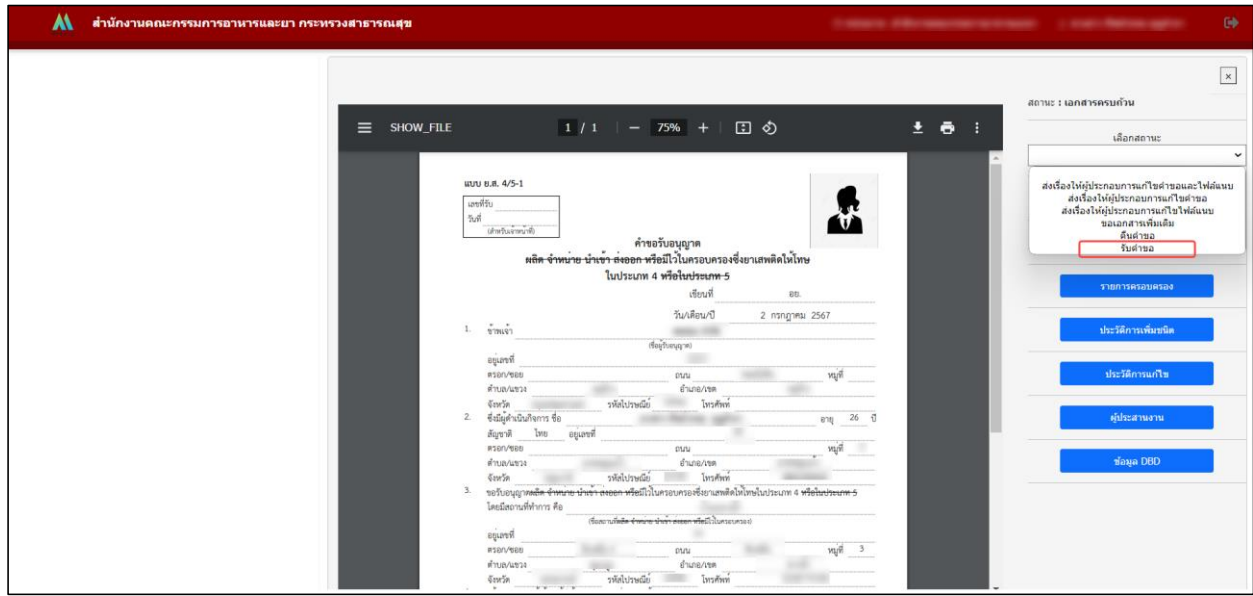

ภาพที่ 10 หน้าจอการพิจารณาคำขอ

ทำการกดปุ่ม " <mark>- "</mark> " เพื่อไปยังหน้าอนุมัติสาร

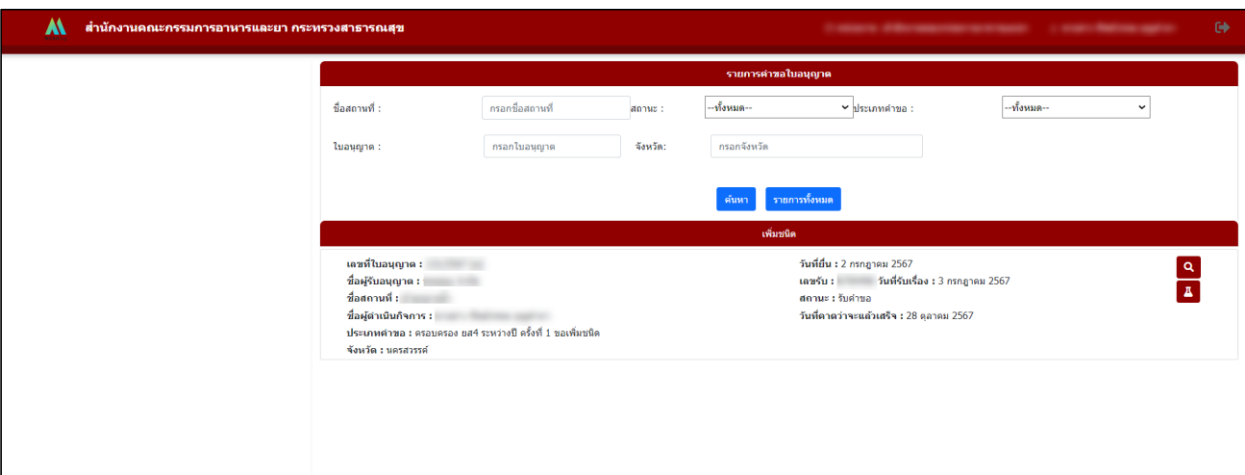

ภำพที่ 11 หน้ำจอกำรอนุมัติสำร

## ้จากนั้นทำการอนุมัติสาร และ กรอกข้อมูลตามหัวข้อที่แสดง

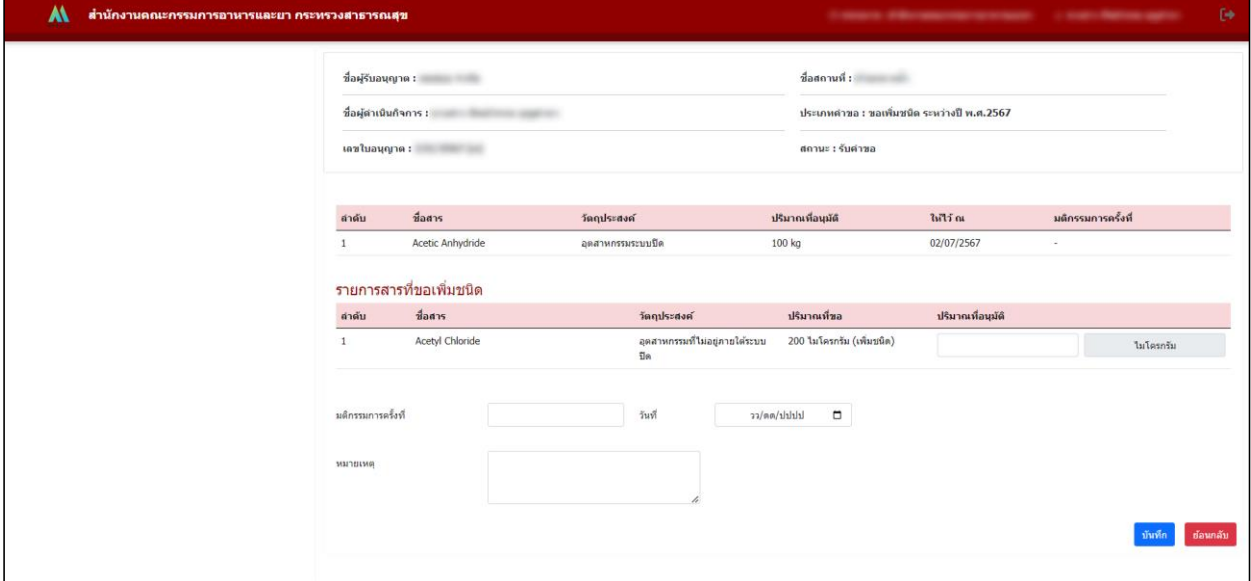

ภำพที่ 12 หน้ำจอกำรอนุมัติสำร

ท ำกำรพิจำรณำค ำขอยำเสพติดให้โทษในประเภท 4 ขอเพิ่มระหว่ำงปี (เพิ่มชนิด) เลือกเป็น "เสนอลงนำม"

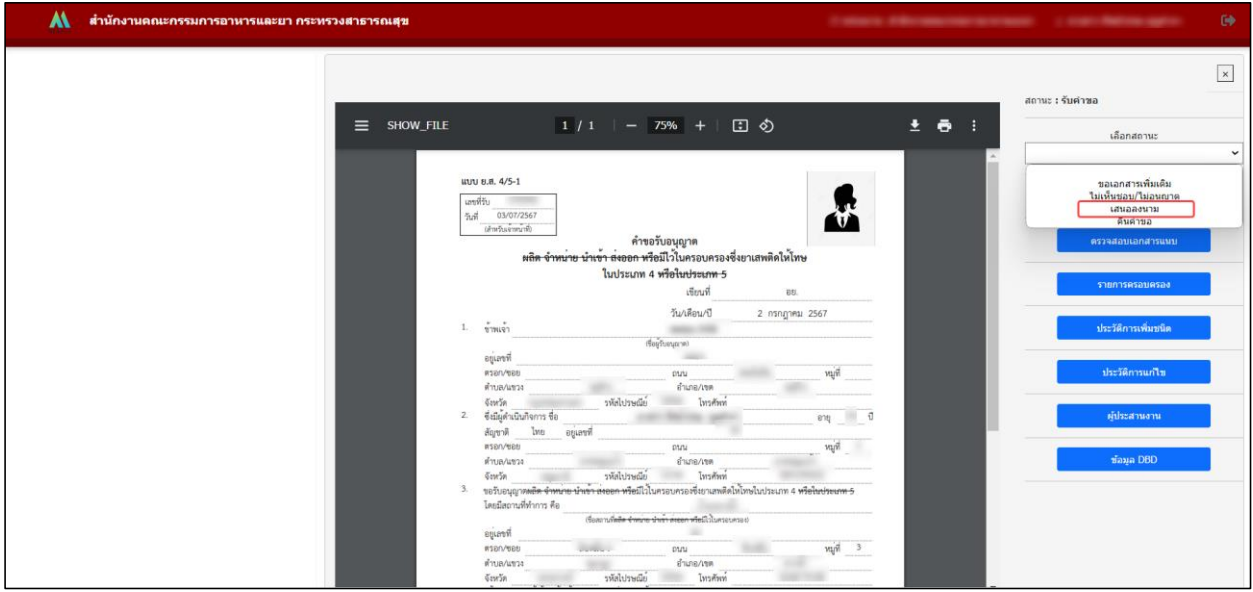

ภาพที่ 13 หน้าจอการพิจารณาคำขอ

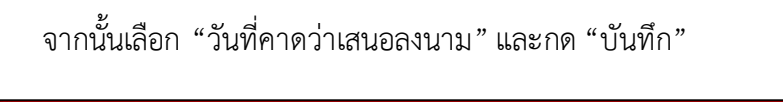

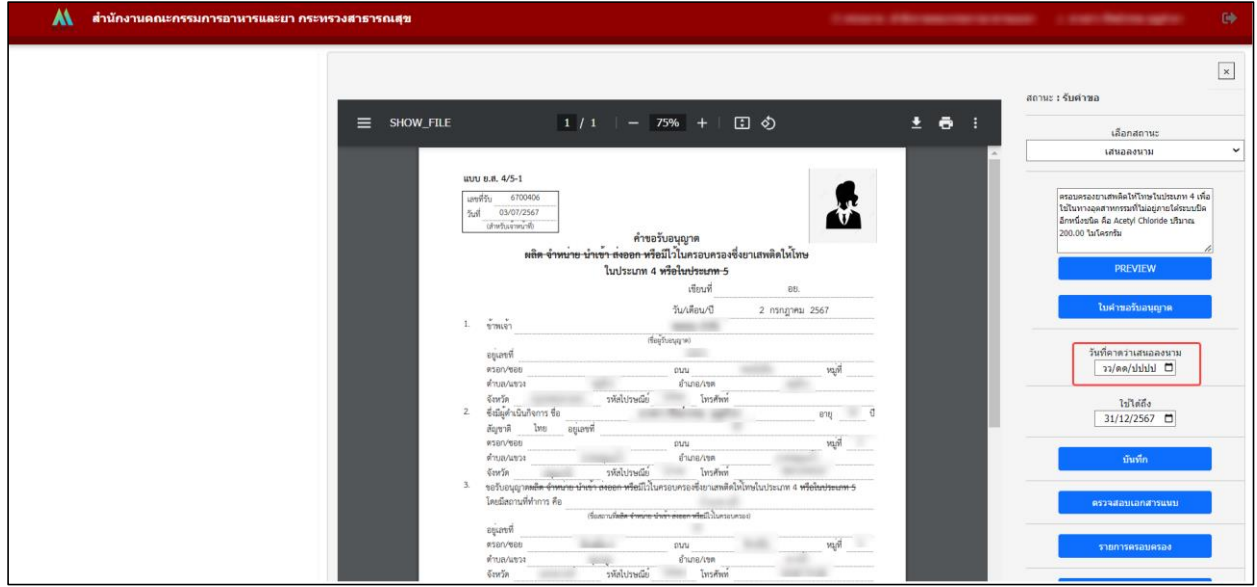

ภาพที่ 14 หน้าจอการพิจารณาคำขอ

ท ำกำรพิจำรณำค ำขอยำเสพติดให้โทษในประเภท 4 ขอเพิ่มระหว่ำงปี (เพิ่มชนิด) เลือกเป็น "อนุมัติ" หรือ "รออนุมัติและชำระเงิน" และกด "บันทึก"

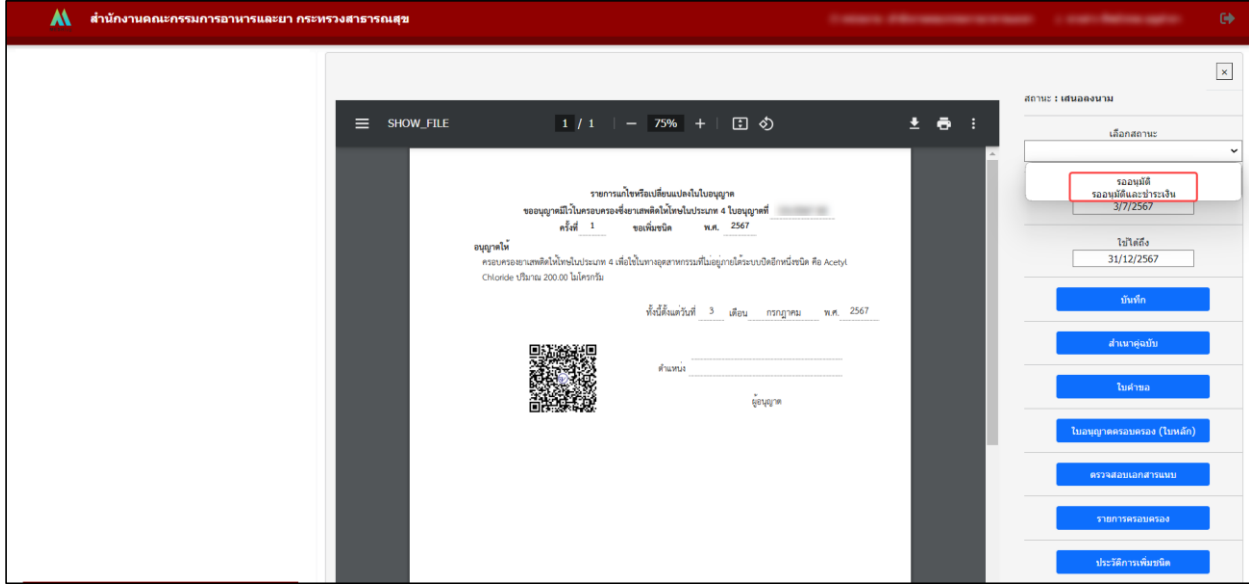

ภาพที่ 15 หน้าจอการพิจารณาคำขอ

## <span id="page-11-0"></span>**ขั้นตอนการส่งเรื่องให้ผู้ประกอบการแก้ไขเอกสารแนบ**

ท ำกำรพิจำรณำเอกสำรไฟล์แนบ โดยคลิกที่ ตรวจสอบเอกสำรแนบ

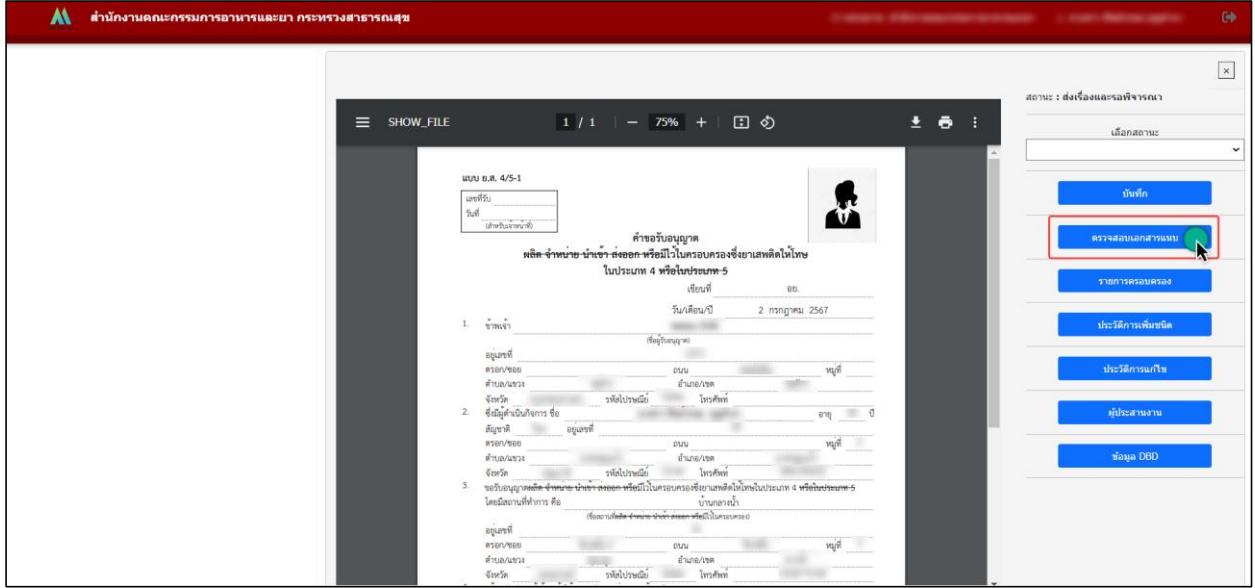

ภำพที่ 16 หน้ำจอกำรพิจำรณำเอกสำรไฟล์แนบ

ระบบแสดงหน้ำตรวจสอบเอกสำรแนบ

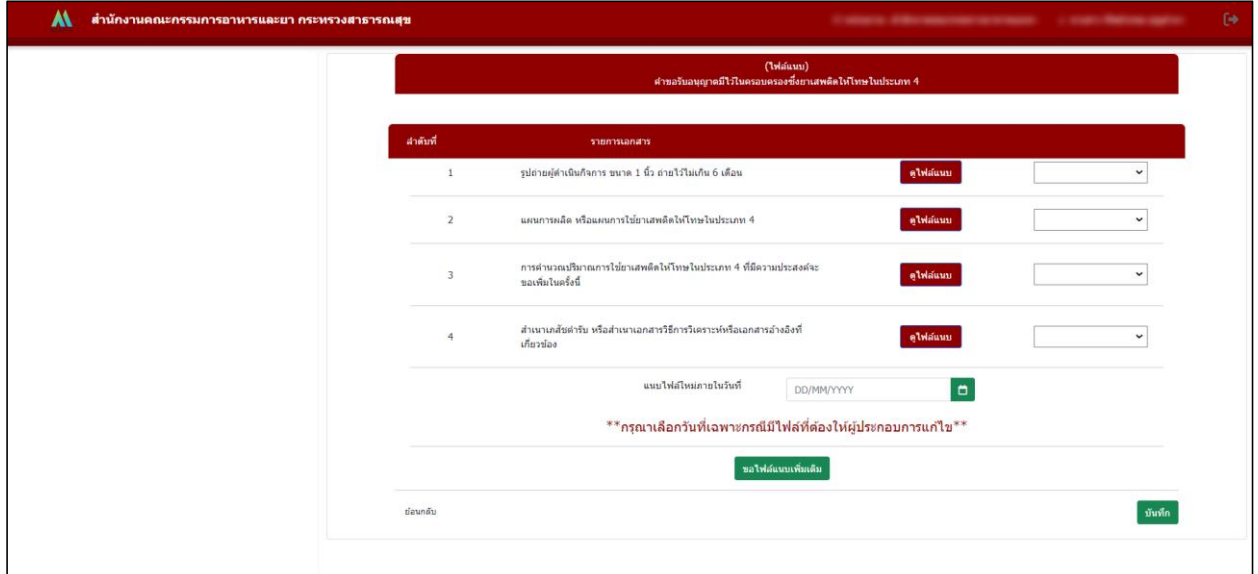

ภำพที่ 17 หน้ำจอกำรตรวจสอบเอกสำรแนบ

#### กรณีเลือกเป็น "**เอกสารถูกต้อง**"

- 1. ท ำกำรเลือก " " เอกสำรถูกต้อง
- 2. เมื่อทำการพิจารณาเอกสารไฟล์แนบตามที่ต้องการให้ทำการกดปุ่ม "บันทึก"

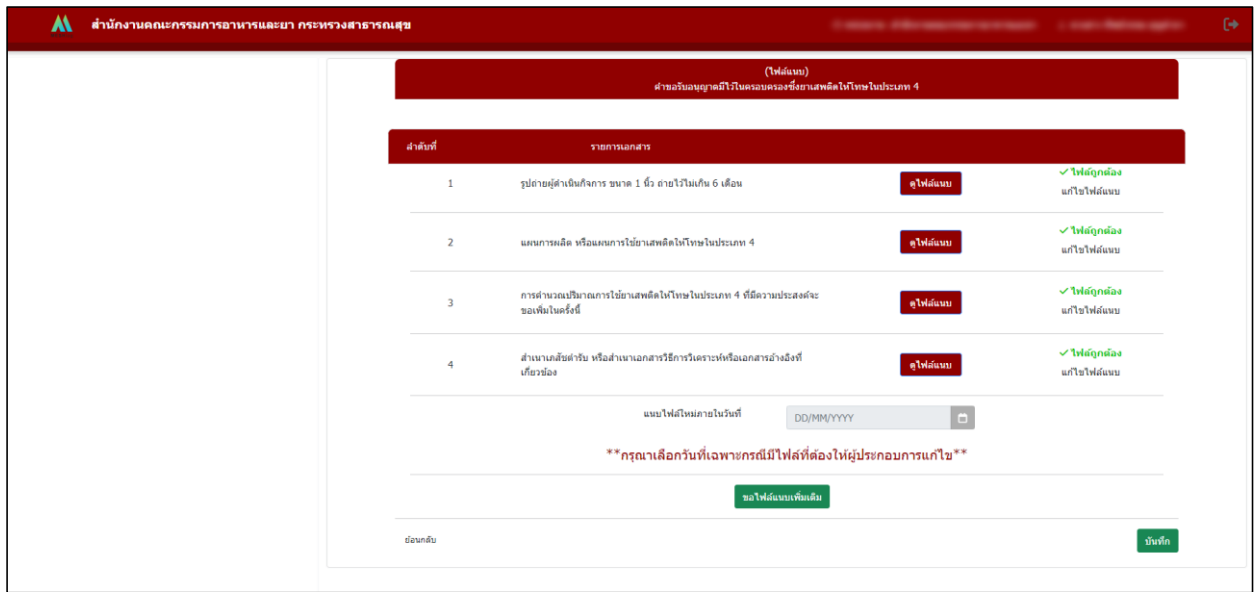

ภำพที่ 18 หน้ำจอกำรตรวจสอบเอกสำรแนบ กรณีเลือกเป็น "เอกสำรถูกต้อง"

#### กรณีเลือกเป็น "**เอกสารไม่ถูกต้อง**"

- 1. ท ำกำรเลือก " " เอกสำรไม่ถูกต้อง ระบบจะแสดงช่องกรอกหมำยเหตุ ให้ท ำกำรกรอก หมำยเหตุกำรแก้ไข
- 2. ทำการเลือก " <sup>แนบไฟล์ใหม่ภายในวันที่</sup>วว/ดด/ปปปป ロ่ "
- 3. เมื่อทำการพิจารณาเอกสารไฟล์แนบตามที่ต้องการให้ทำการกดปุ่ม "บันทึก"

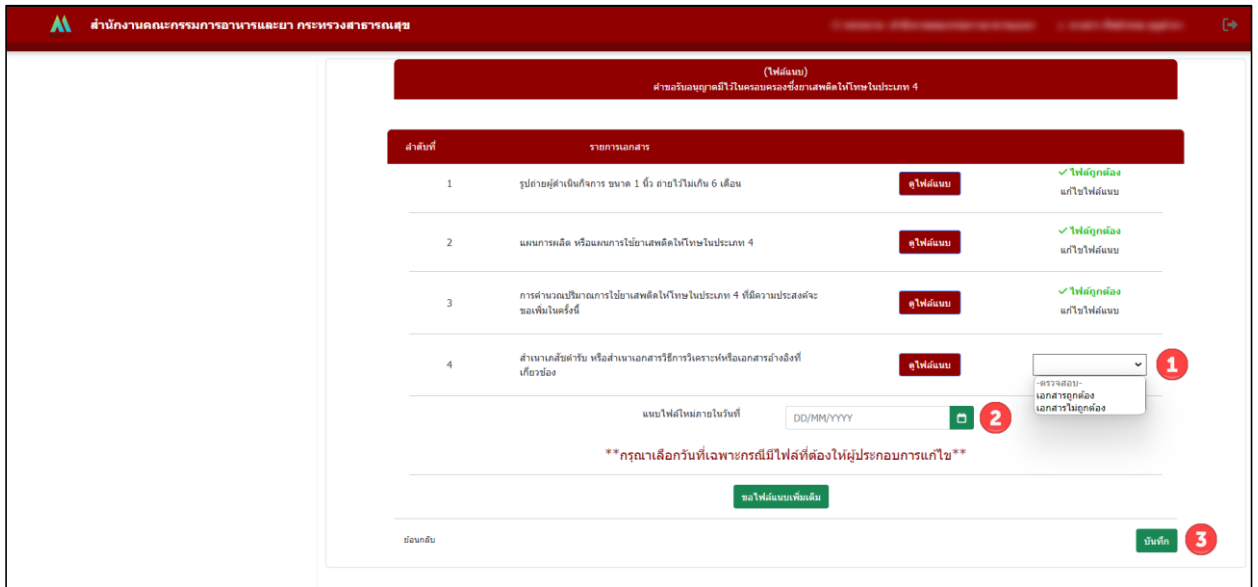

ภำพที่ 19 หน้ำจอกำรตรวจสอบเอกสำรแนบ กรณีเลือกเป็น "เอกสำรไม่ถูกต้อง"

้ระบบกลับมาที่หน้าพิจารณาคำขอ ทำการเลือกสถานะเป็น "ส่งเรื่องให้ผู้ประกอบการแก้ไขเอกสารแนบ" จำกนั้นกรอกรำยละเอียดที่ขอให้ผู้ประกอบกำรแก้ไขและกด "บันทึก"

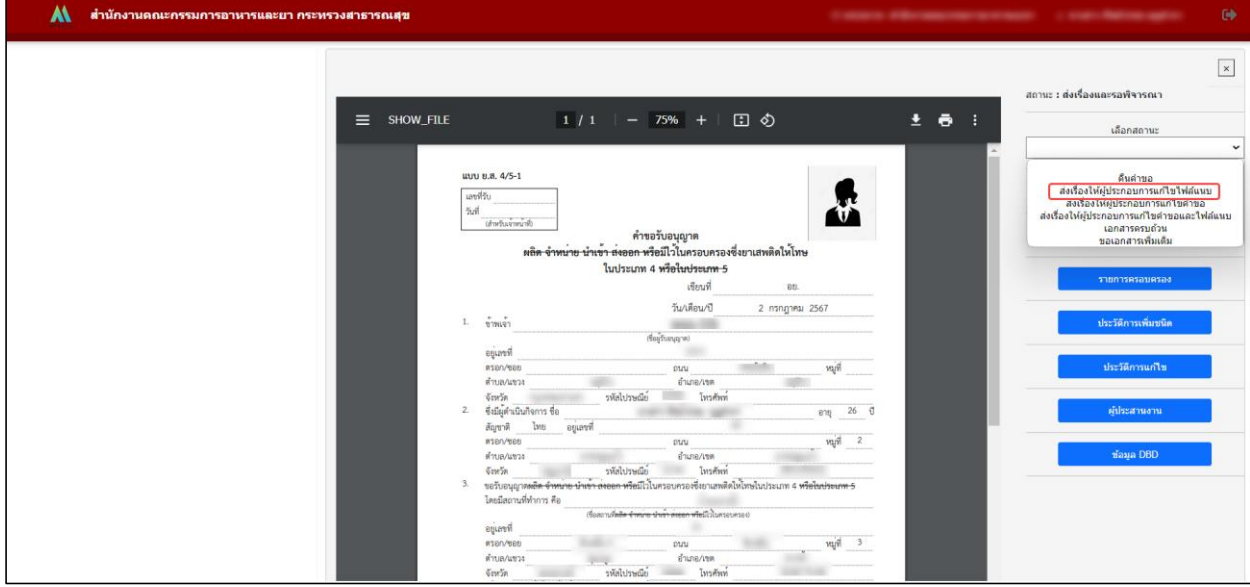

ภาพที่ 20 หน้าจอแสดงคำขอยาเสพติดให้โทษในประเภท 4

้ระบบกลับมาที่หน้าแสดงรายการคำขอยาเสพติดให้โทษในประเภท 4 ขอเพิ่มระหว่างปี (เพิ่มชนิด) แสดงสถานะ เป็น ส่งเรื่องให้ผู้ประกอบกำรแก้ไขเอกสำรแนบ จำกนั้นรอผู้ประกอบกำรแก้ไขเอกสำรแนบ

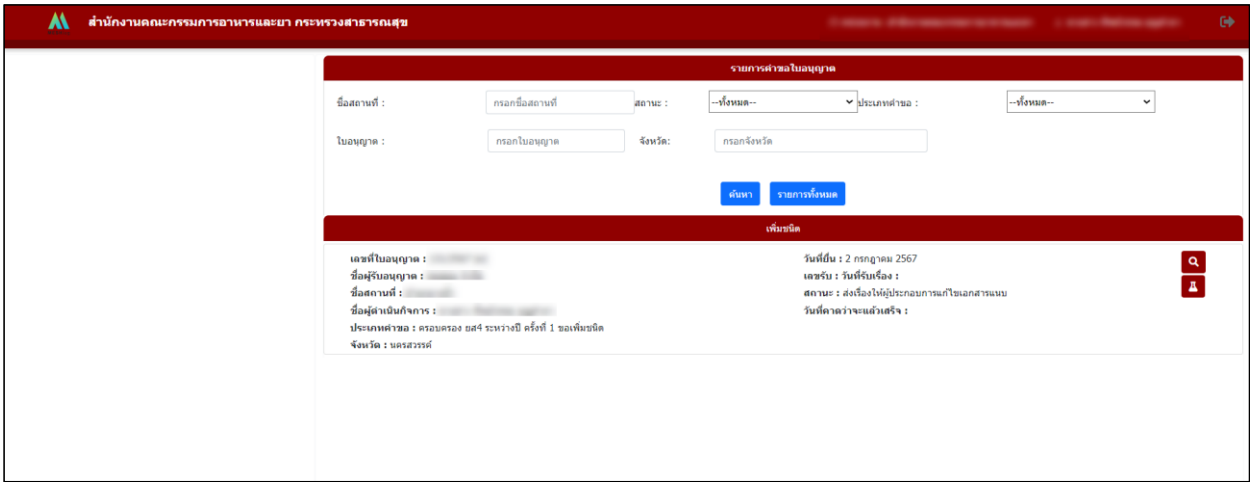

ภาพที่ 21 หน้าจอแสดงรายการคำขอ

## <span id="page-15-0"></span>์ขั้นตอนการส่งเรื่องให้ผู้ประกอบการแก้ไขคำขอและไฟล์แนบ

ท ำกำรพิจำรณำเอกสำรไฟล์แนบ โดยคลิกที่ ตรวจสอบเอกสำรแนบ

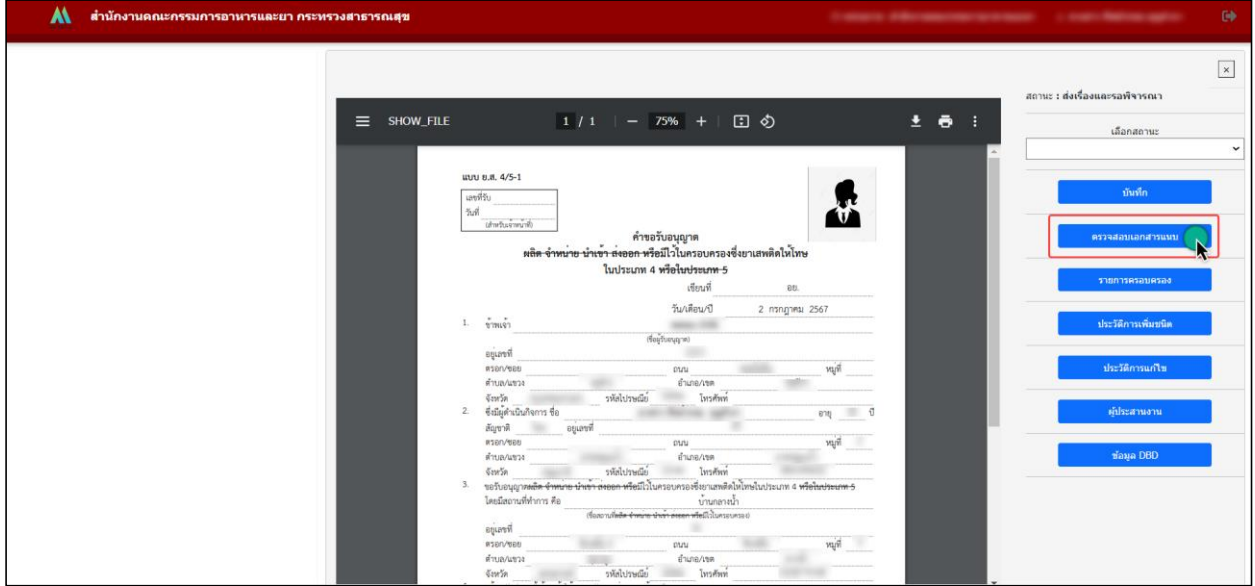

ภำพที่ 22 หน้ำจอกำรพิจำรณำเอกสำรไฟล์แนบ

ระบบแสดงหน้ำตรวจสอบเอกสำรแนบ

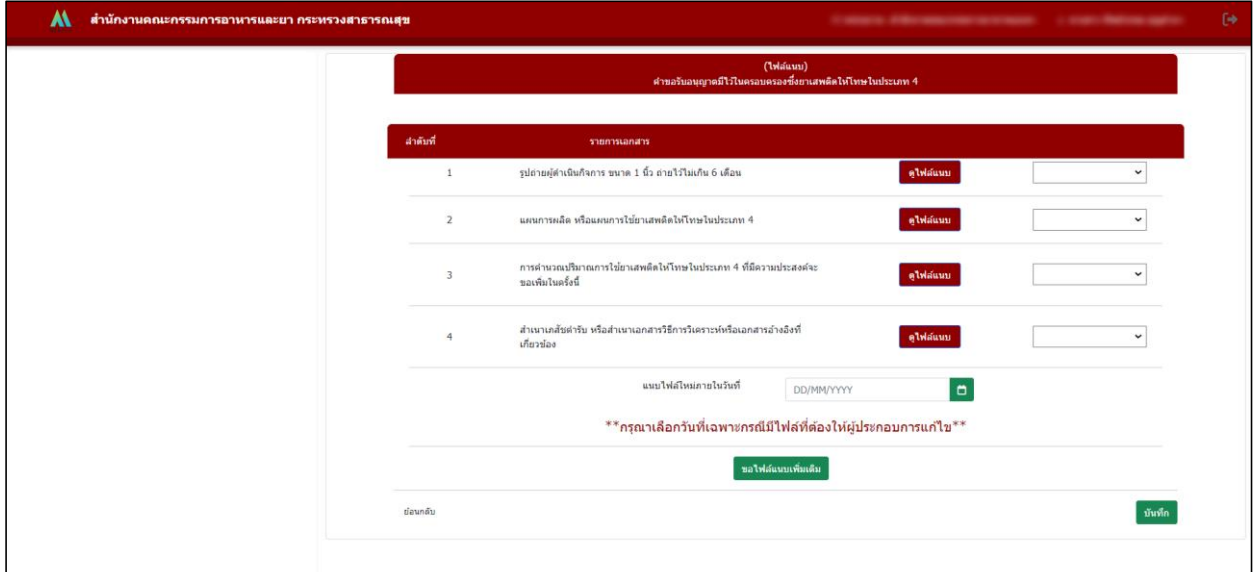

ภำพที่ 23 หน้ำจอกำรตรวจสอบเอกสำรแนบ

## กรณีเลือกเป็น "**เอกสารถูกต้อง**"

- 1. ทำการเลือก " <sup>เอกลาถูกต้อง</sup> " เอกสารถูกต้อง
- 2. เมื่อทำการพิจารณาเอกสารไฟล์แนบตามที่ต้องการให้ทำการกดปุ่ม "บันทึก"

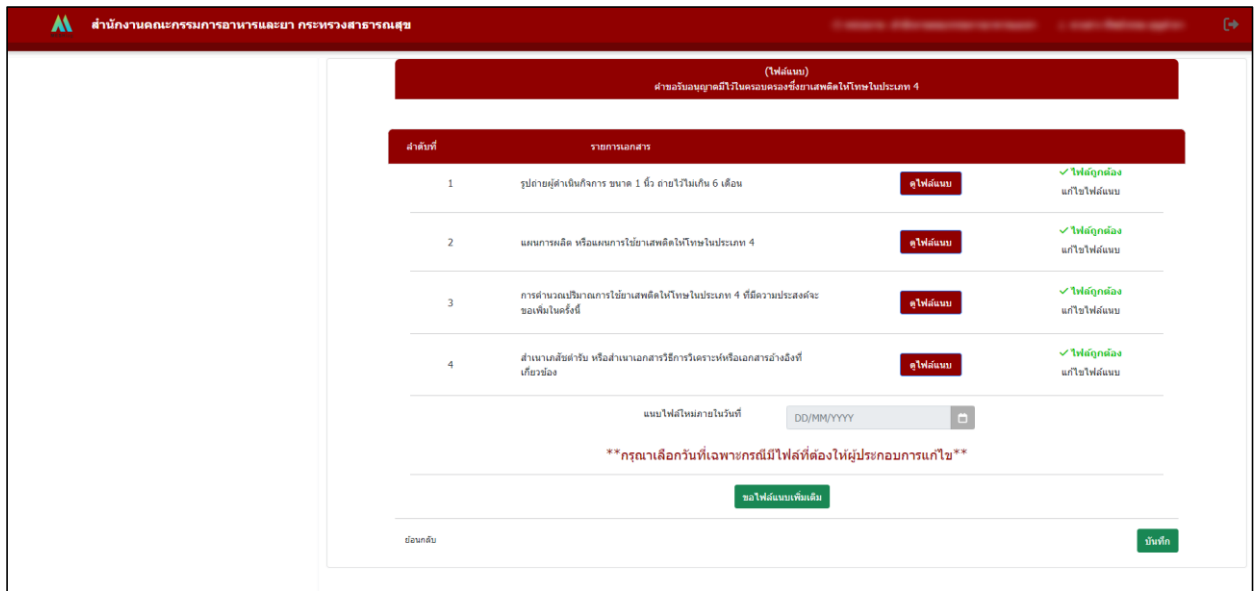

ภำพที่ 24 หน้ำจอกำรตรวจสอบเอกสำรแนบ กรณีเลือกเป็น "เอกสำรถูกต้อง"

#### กรณีเลือกเป็น "**เอกสารไม่ถูกต้อง**"

- 1. ท ำกำรเลือก " " เอกสำรไม่ถูกต้อง ระบบจะแสดงช่องกรอกกรอกหมำยเหตุ ให้ท ำกำร กรอกหมำยเหตุกำรแก้ไข
- 2. ทำการเลือก " แนบไฟล์ใหม่ภายในวันที่<mark>วว/ดด/ปปปป ロ</mark> "
- 3. เมื่อทำการพิจารณาเอกสารไฟล์แนบตามที่ต้องการให้ทำการกดปุ่ม "บันทึก"

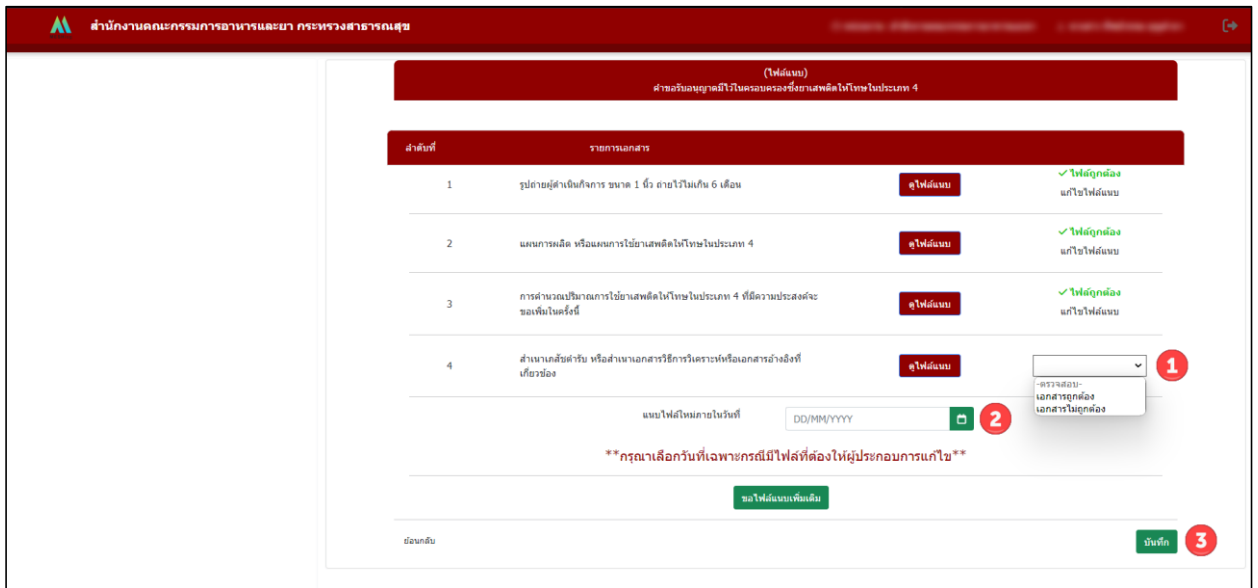

ภำพที่ 25 หน้ำจอกำรตรวจสอบเอกสำรแนบ กรณีเลือกเป็น "เอกสำรไม่ถูกต้อง"

ระบบกลับมาที่หน้าพิจารณาคำขอ ทำการเลือกสถานะเป็น "ส่งเรื่องให้ผู้ประกอบการแก้ไขคำขอและ ไฟล์แนบ" จำกนั้นกรอกรำยละเอียดที่ขอให้ผู้ประกอบกำรแก้ไข และกด "บันทึก"

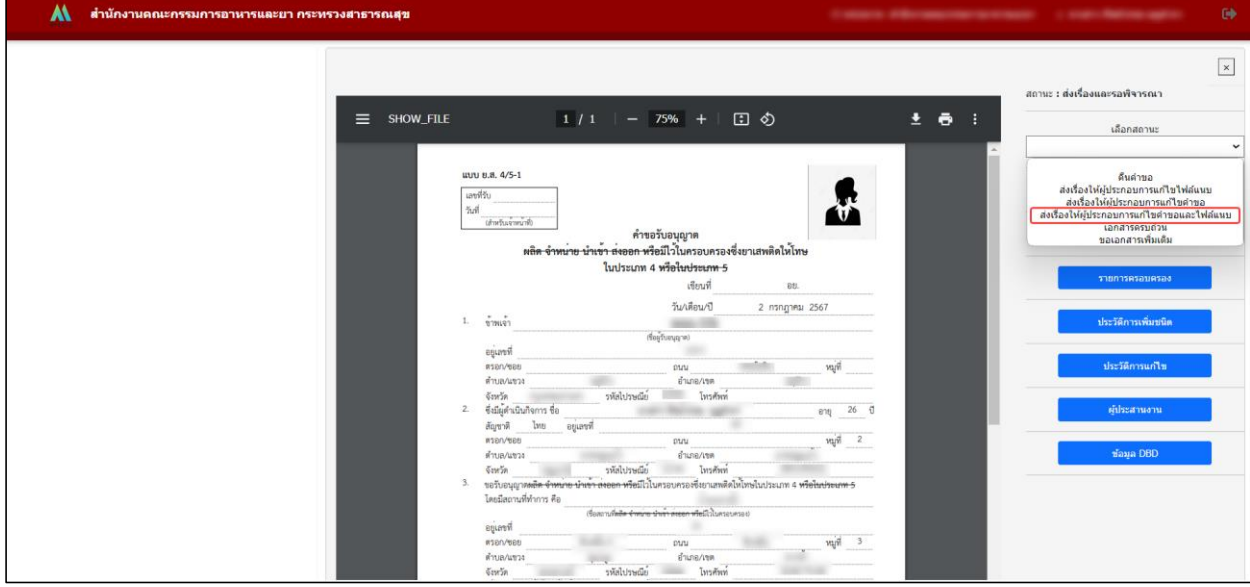

ภาพที่ 26 หน้าจอแสดงคำขอยาเสพติดให้โทษในประเภท 4

ระบบกลับมาที่หน้าแสดงรายการคำขอยาเสพติดให้โทษในประเภท 4 ขอเพิ่มระหว่างปี (เพิ่มชนิด) แสดงสถานะ เป็น ส่งเรื่องให้ผู้ประกอบการแก้ไขคำขอและไฟล์แนบ จากนั้นรอผู้ประกอบการแก้ไขคำขอและไฟล์แนบ

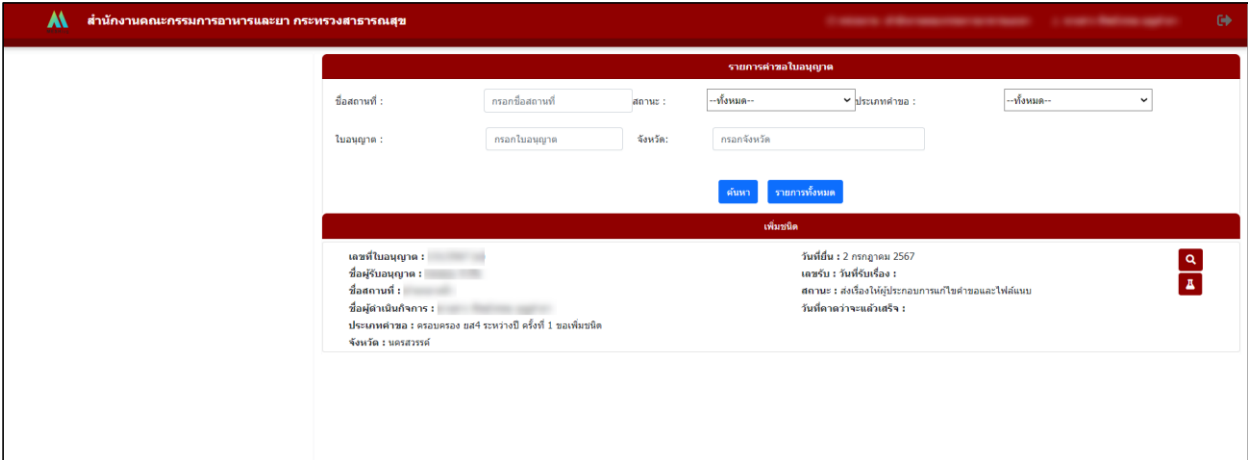

ภาพที่ 27 หน้าจอแสดงรายการคำขอ

## <span id="page-19-0"></span>่ ขั้นตอนการส่งเรื่องให้ผู้ประกอบการแก้ไขคำขอ

ทำการเลือกสถานะเป็น "ส่งเรื่องให้ผู้ประกอบการแก้ไขคำขอ" จากนั้นกรอกรายละเอียดที่ขอให้ ผู้ประกอบกำรแก้ไข และกด "บันทึก"

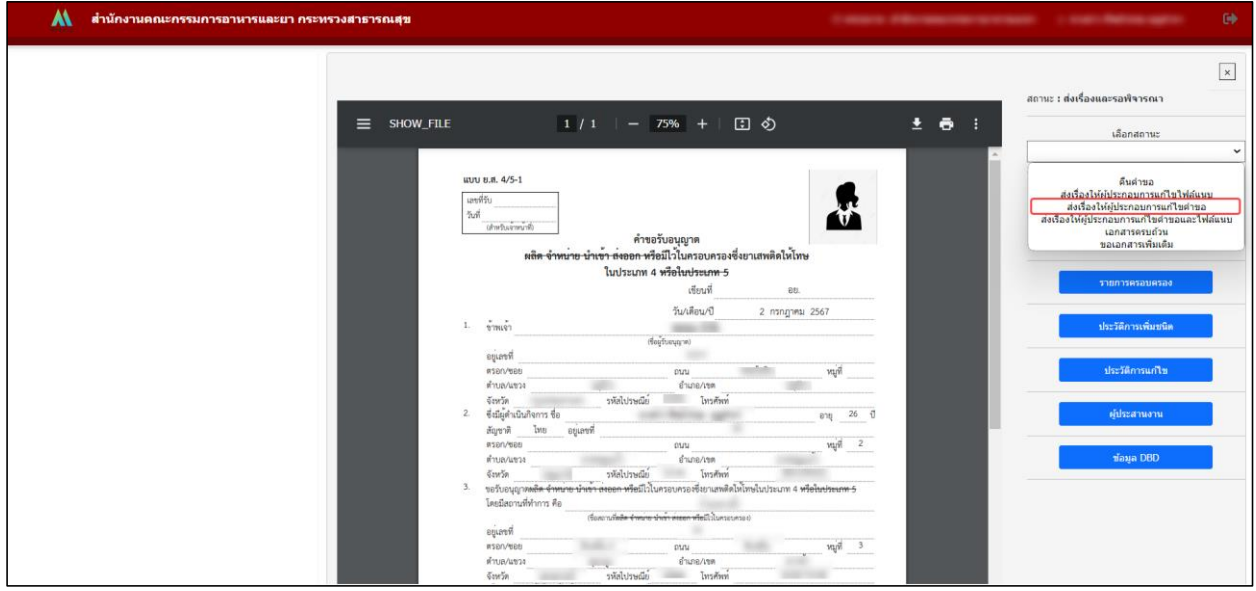

ภำพที่ 28 หน้ำจอแสดงค ำขอยำเสพติดให้โทษในประเภท 4

ระบบกลับมาที่หน้าแสดงรายการคำขอยาเสพติดให้โทษในประเภท 4 ขอเพิ่มระหว่างปี (เพิ่มชนิด) แสดงสถานะ เป็น ส่งเรื่องให้ผู้ประกอบการแก้ไขคำขอ จากนั้นรอผู้ประกอบการแก้ไขคำขอ

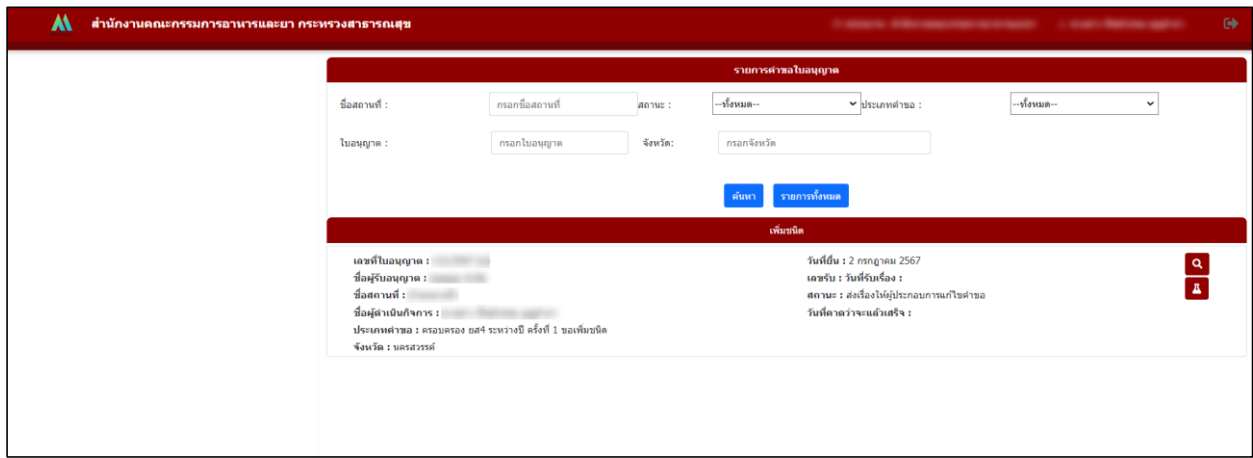

ภาพที่ 29 หน้าจอแสดงรายการคำขอ

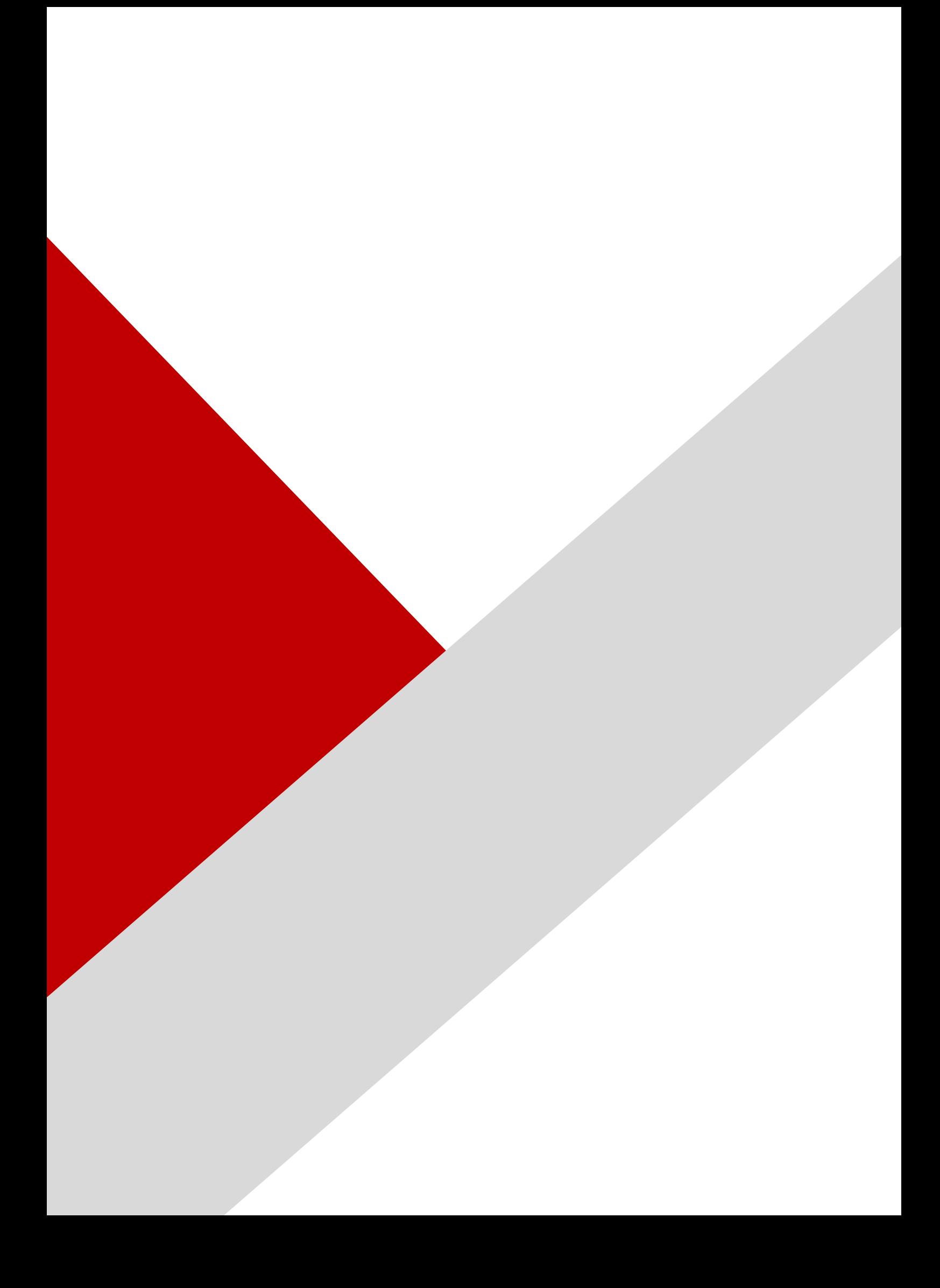